## **FORGE**<br>INSTITUTE

### ACTER TRAINING BOOTS FORGE INSTITUTE **ARKANSAS CYBER STRIKE TEAM TRAINING**

### **Digital Forensics**

# FTK Imager

- Free, powerful tool
- Data preview and imaging tool
- Acquire volatile memory
- Preview image created with other tool(s)
- Verification/Forensic Hash
- Mount an image for read-only view
- Export Files and Folders
- Create Custom Content Image (AD1)
- Create Hashes and File List

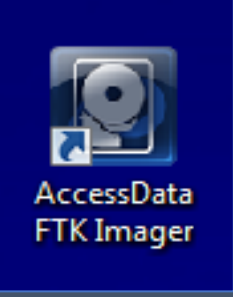

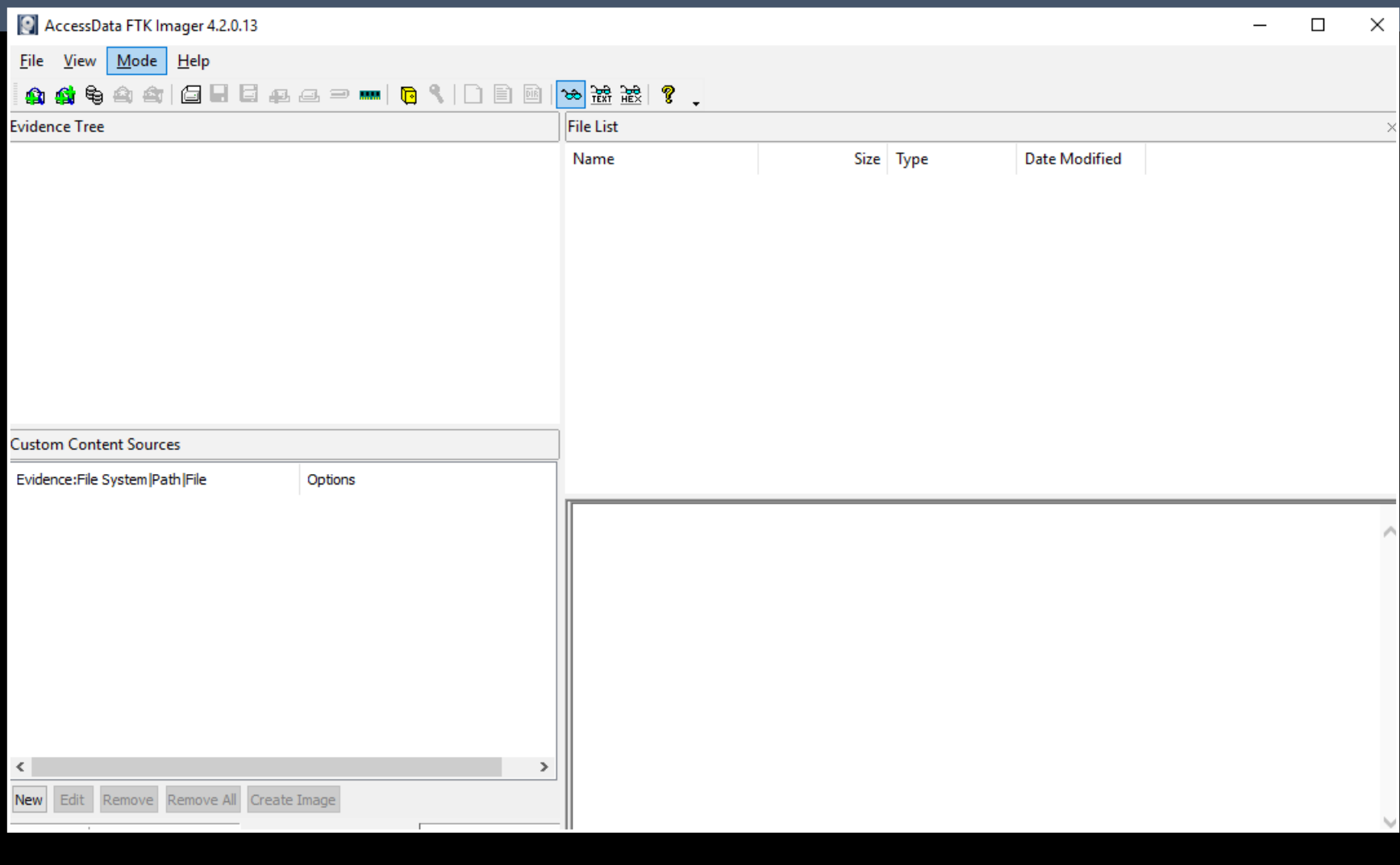

### FTK Imager Interface

## Options in FTK Imager

• Access options using either the File Menu or the Task Bar. Identify the icons match in both locations.

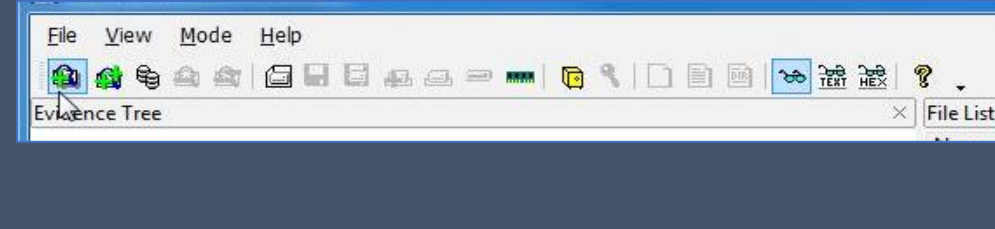

• Access User Guide in Help tab

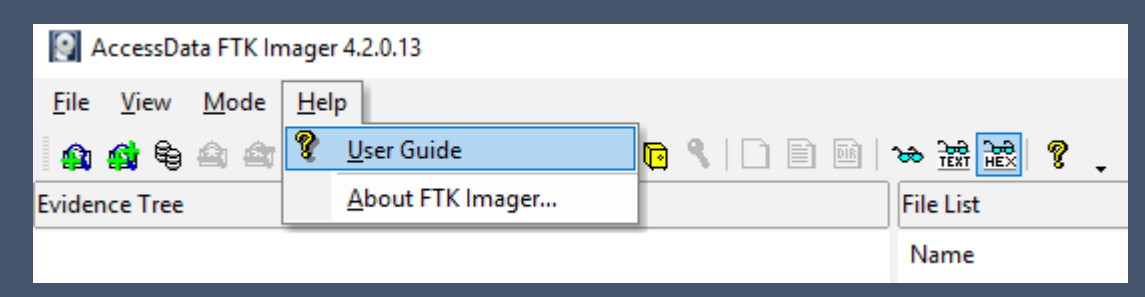

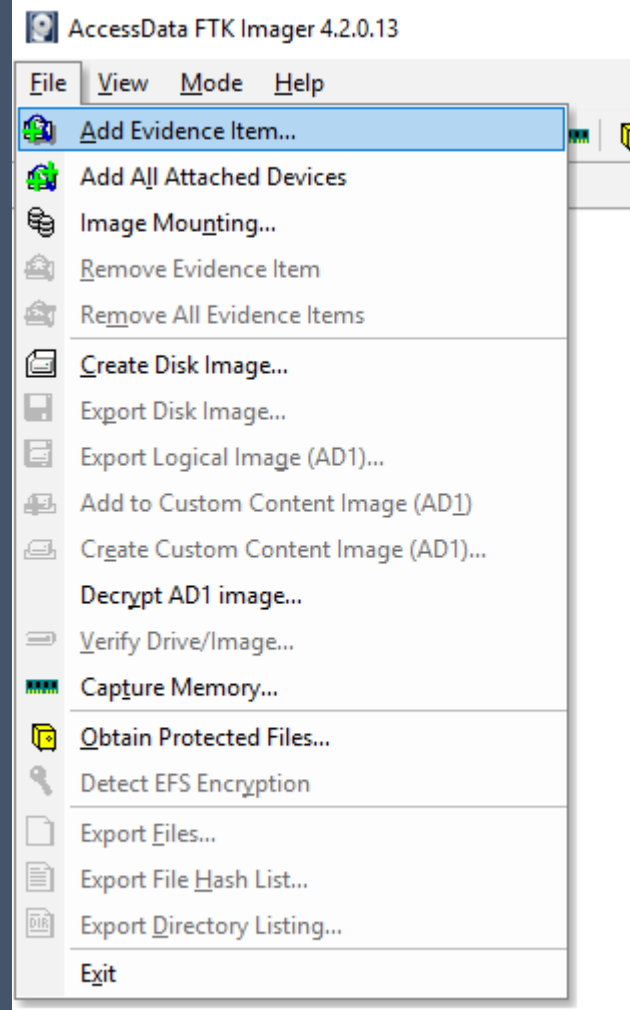

## FTK Imager Toolbar

The toolbar contains all the tools, functions, or features, which can be assessed from the File Menu. The table below provides basic information for each feature.

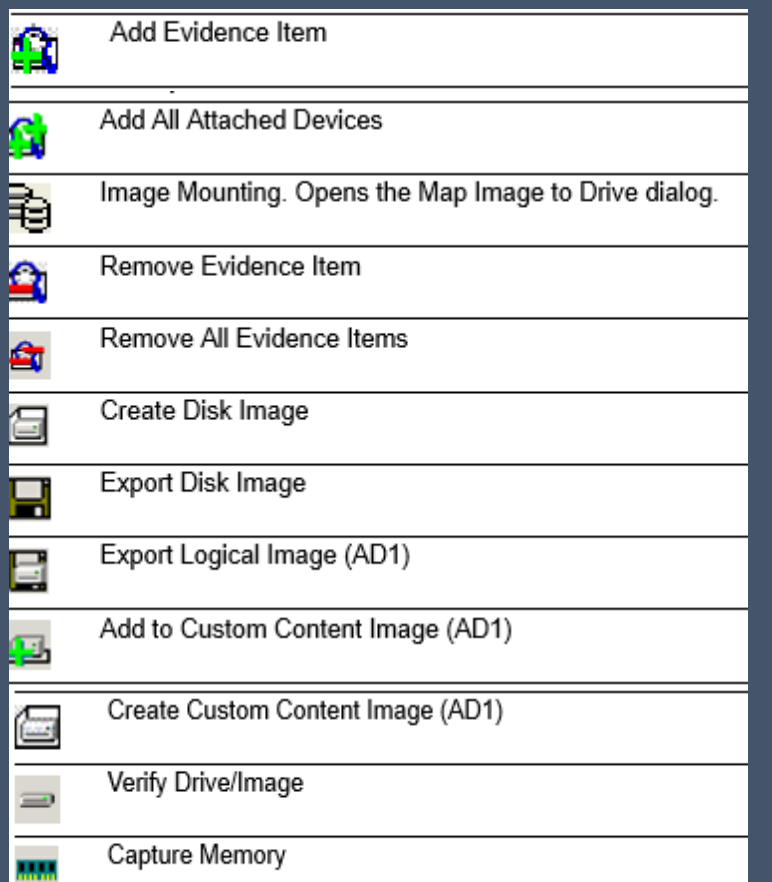

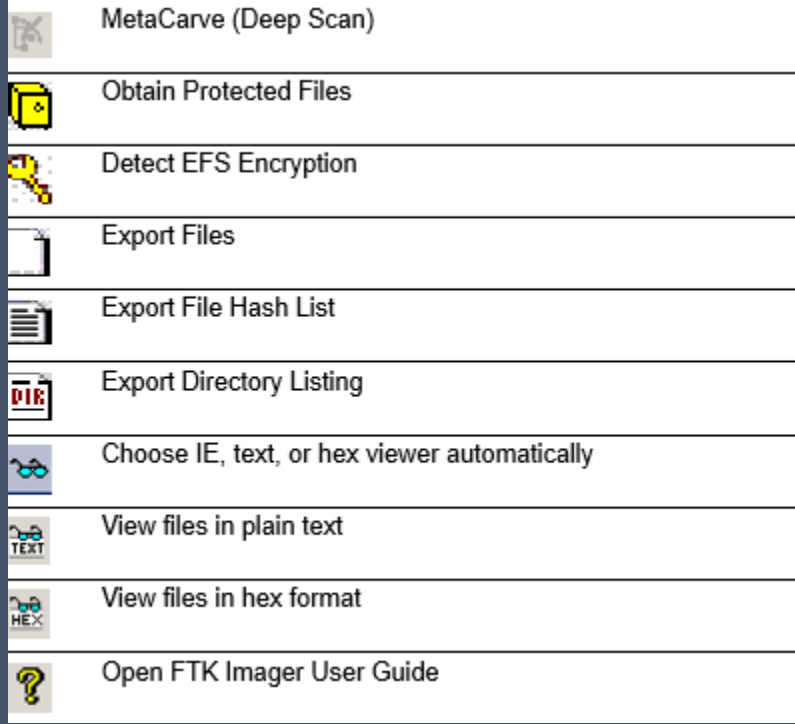

### Adding Evidence Item

### To add an evidence item to the Evidence Tree Click File>Add Evidence OR Click the Add Evidence Item button  $\bullet$  on the Toolbar.

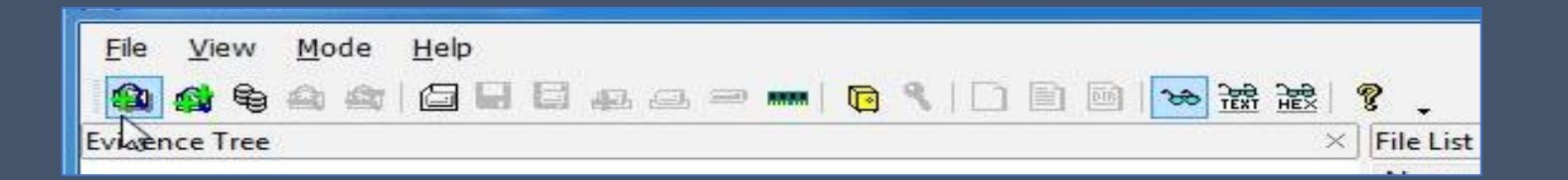

**Select Source** 

### Select Source Type

- Physical Drive
- Logical Drive
- Image File
- Contents of a Folder

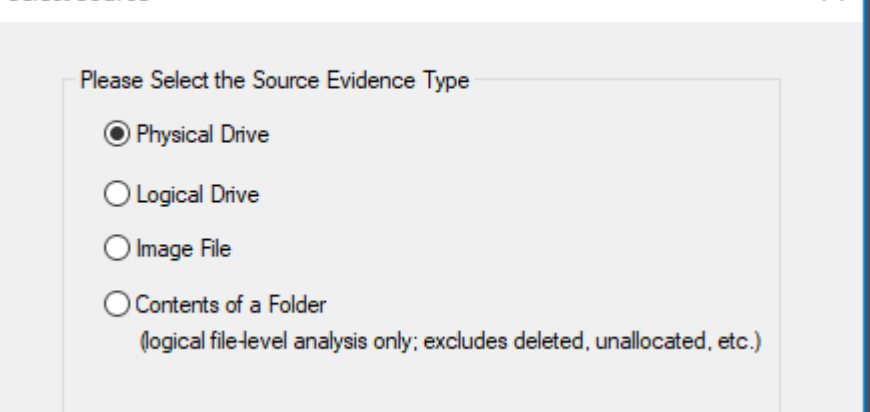

X

## Select Source Evidence Type

### Physical Drive **Logical Drive Logical Drive**

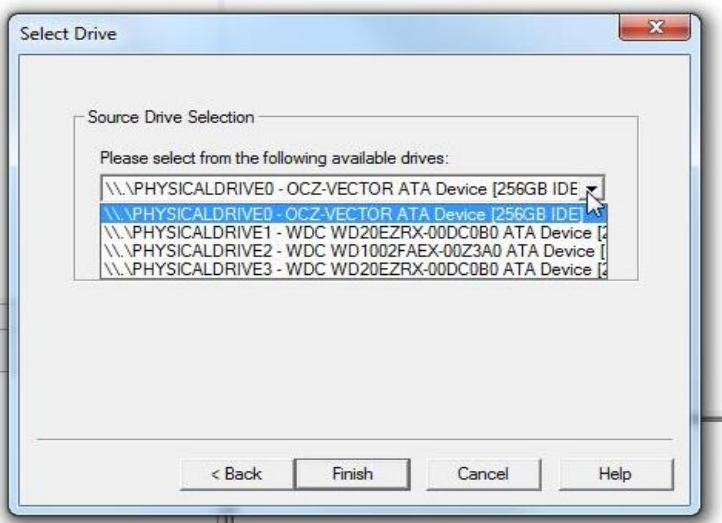

#### Image File

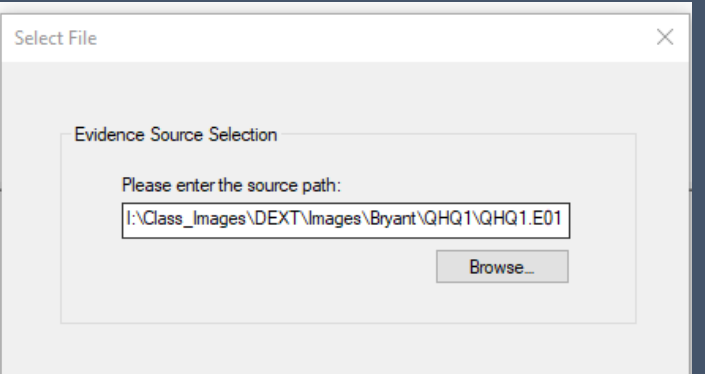

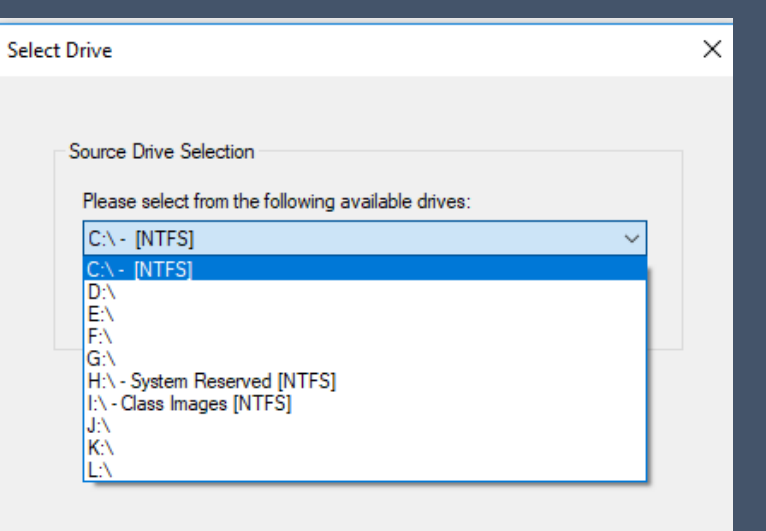

#### Contents of a Folder

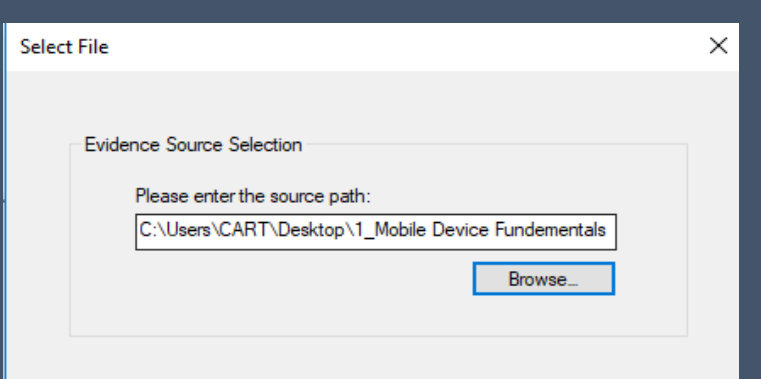

### FTK Imager with Evidence Added

Evidence Item appears in the Evidence Tree.

Properties give important information needed to complete catalog step.

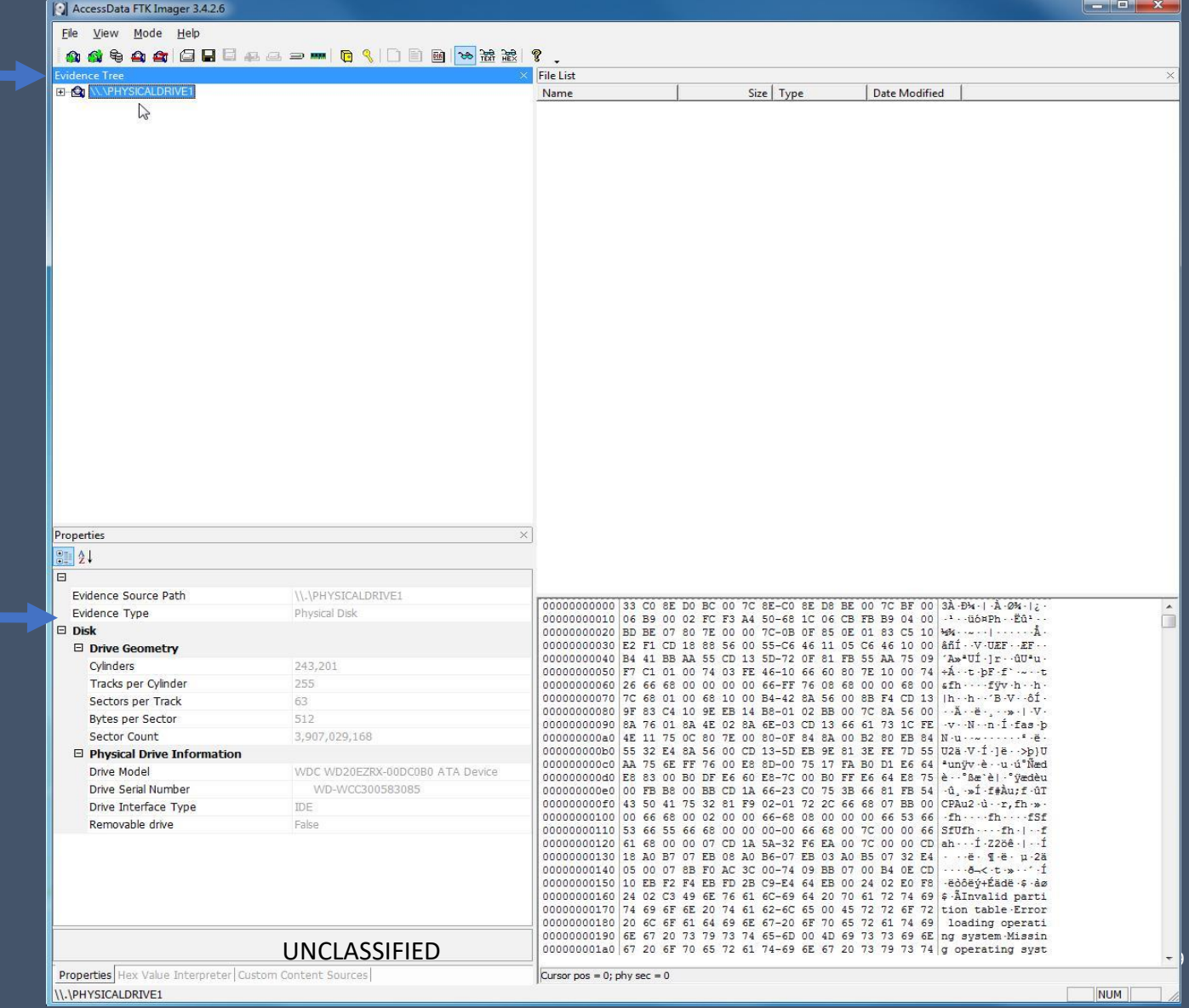

### Expand the Evidence Item

The plus sign "+" indicates the item can be expanded. In this case it unravels the drive "tree" to display catalog of data.

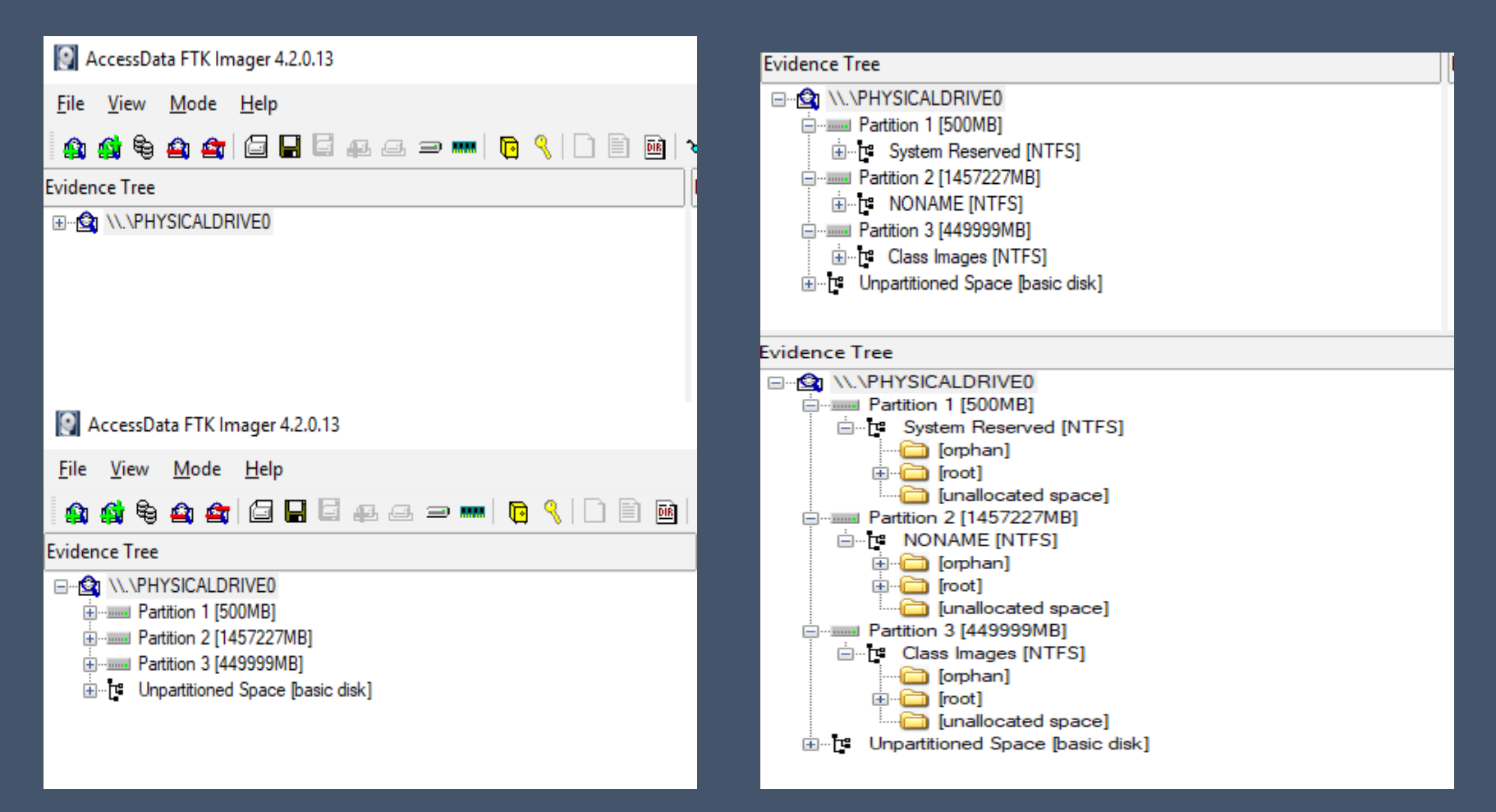

Connect evidence with WriteBlocker Click File>Create Disk Image OR Click the Add Evidence Item button  $\blacksquare$  on the Toolbar Select Evidence Type >choose evidence item

Select Finish

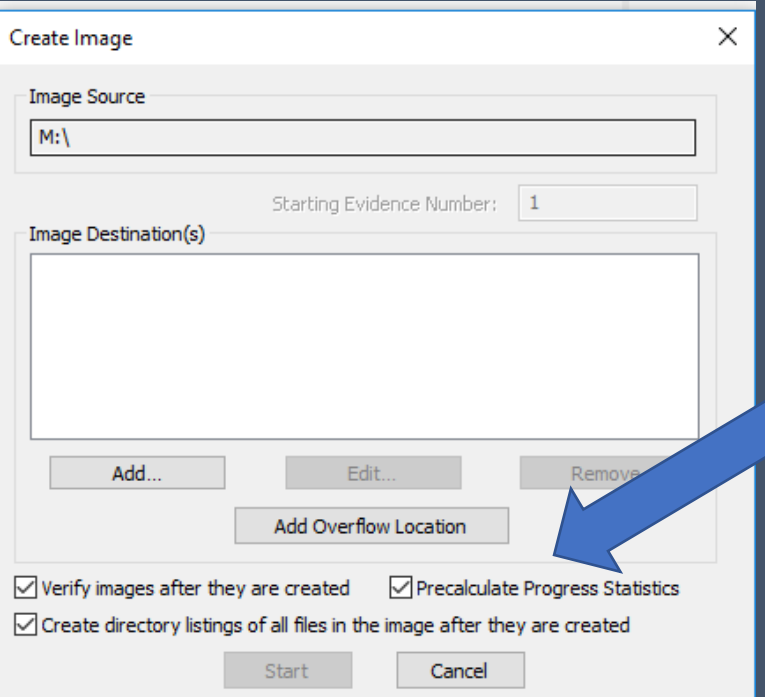

❑Verify images after they are created □ Pre-calculate Progress **Statistics** ❑Create Directory listings of all files in the image after they are created

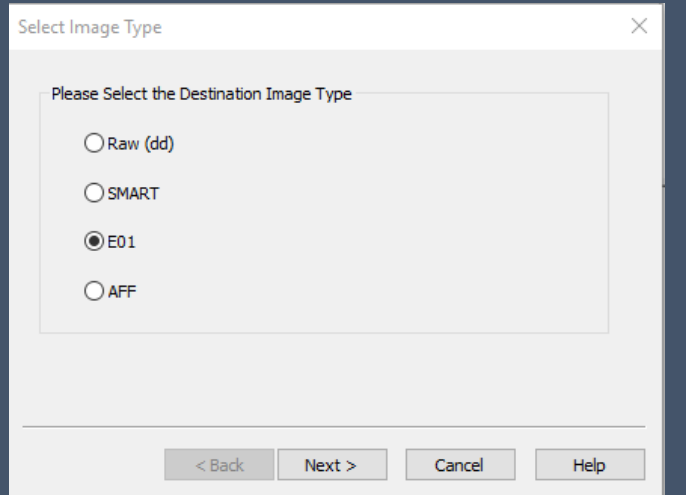

Most images are created using E01 image type, however there are other options in FTK Imager.

For this class we will focus on E01 only.

\*Raw(dd) and E01 most widely supported

#### Select Image Type **Input Evidence Information**

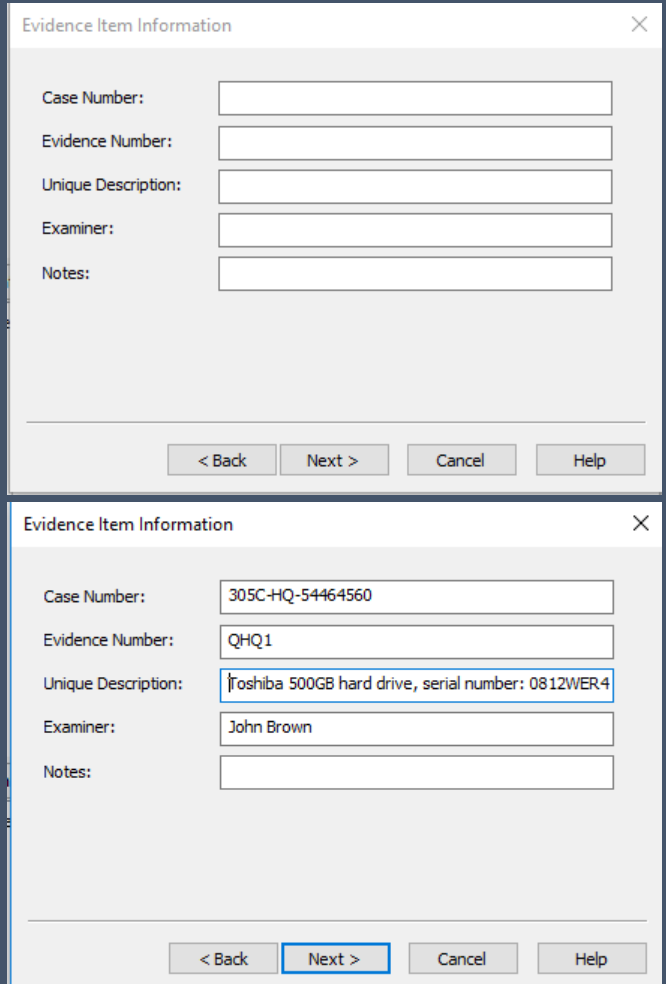

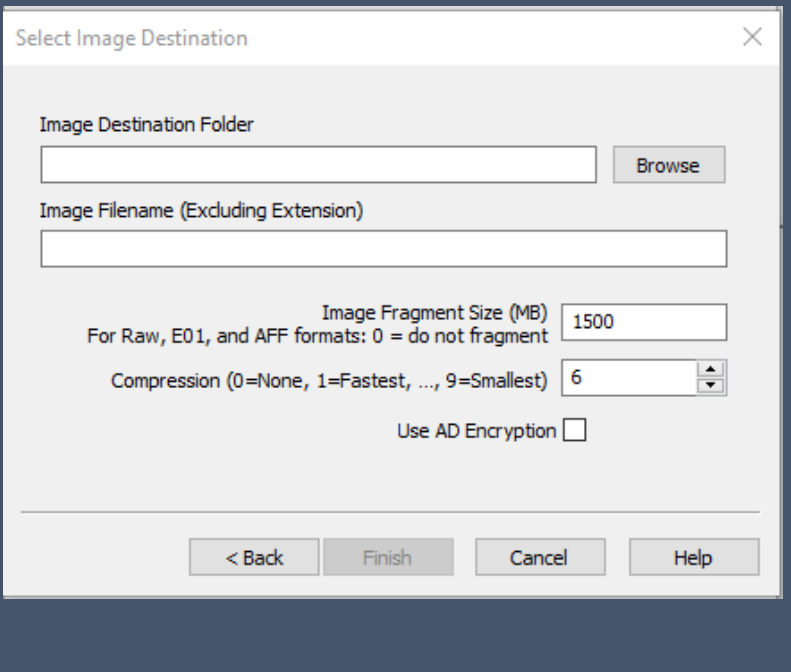

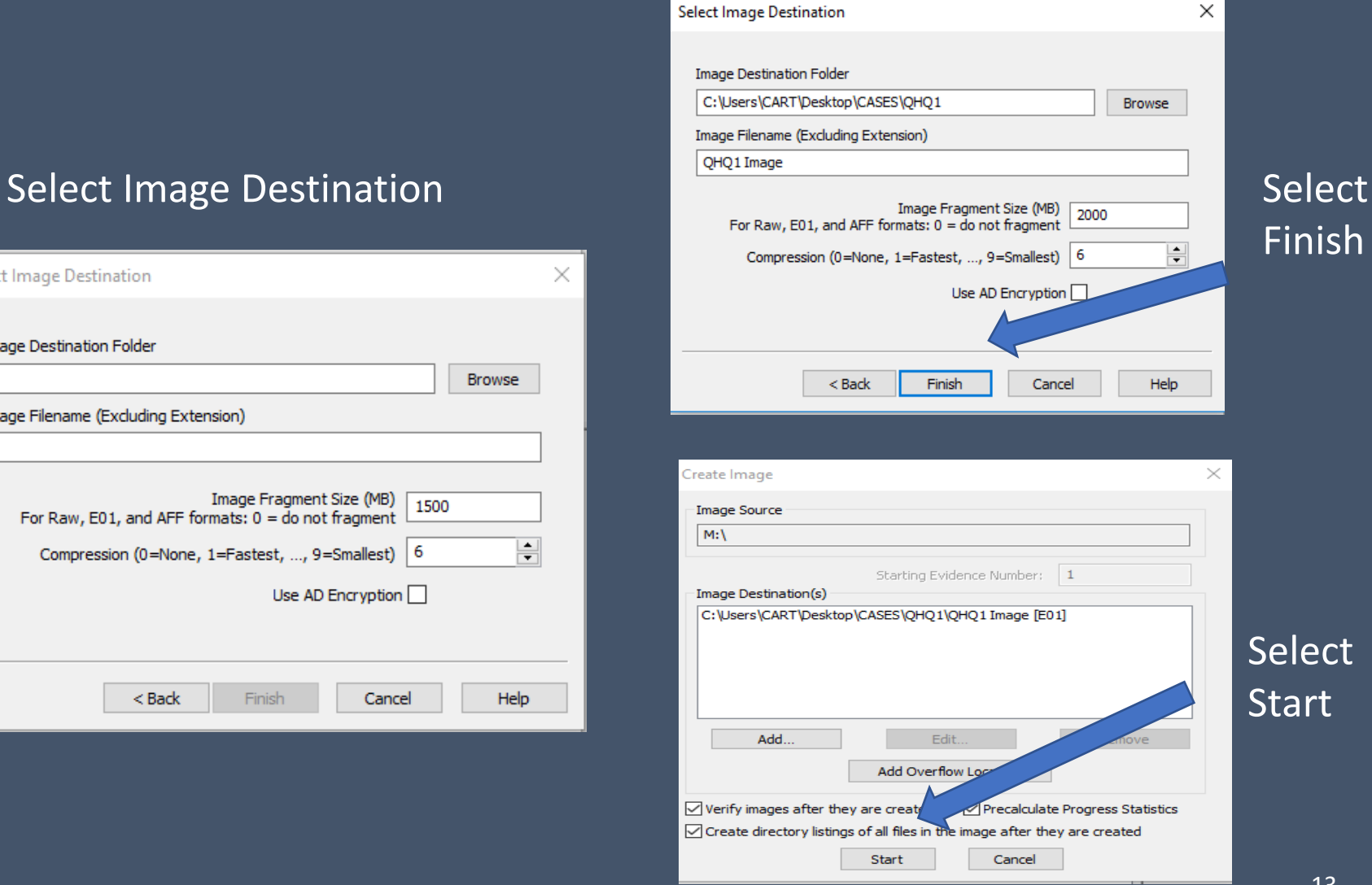

C $\sf t$ 

#### Creating Image

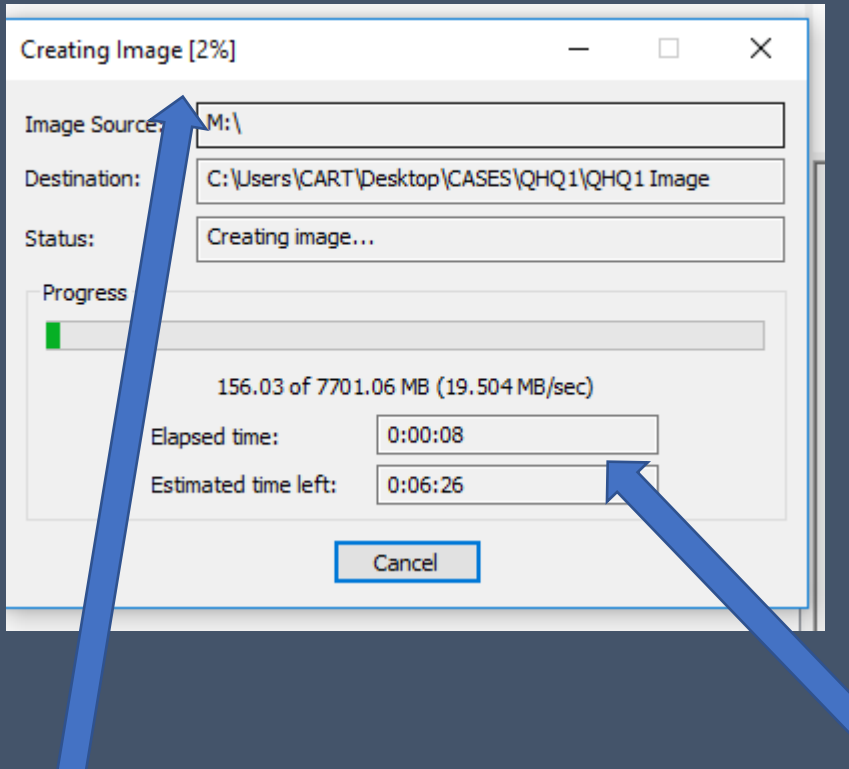

❑ Pre-calculate Progress Statistics

#### Creating Image (100%)

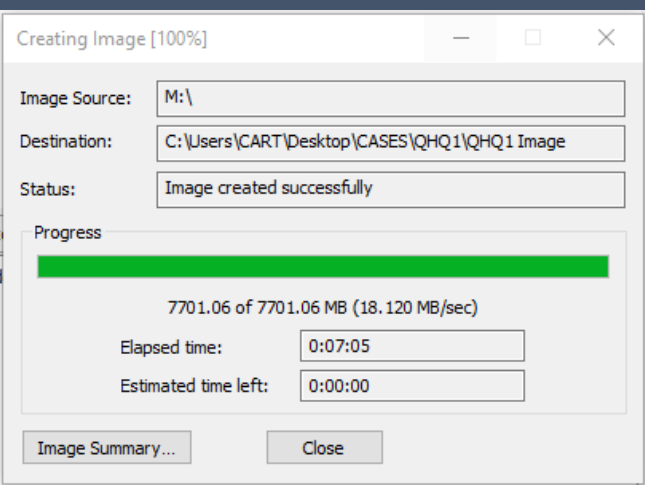

- Image Complete
- Drive/Image Verification **Results**
- Hash Match

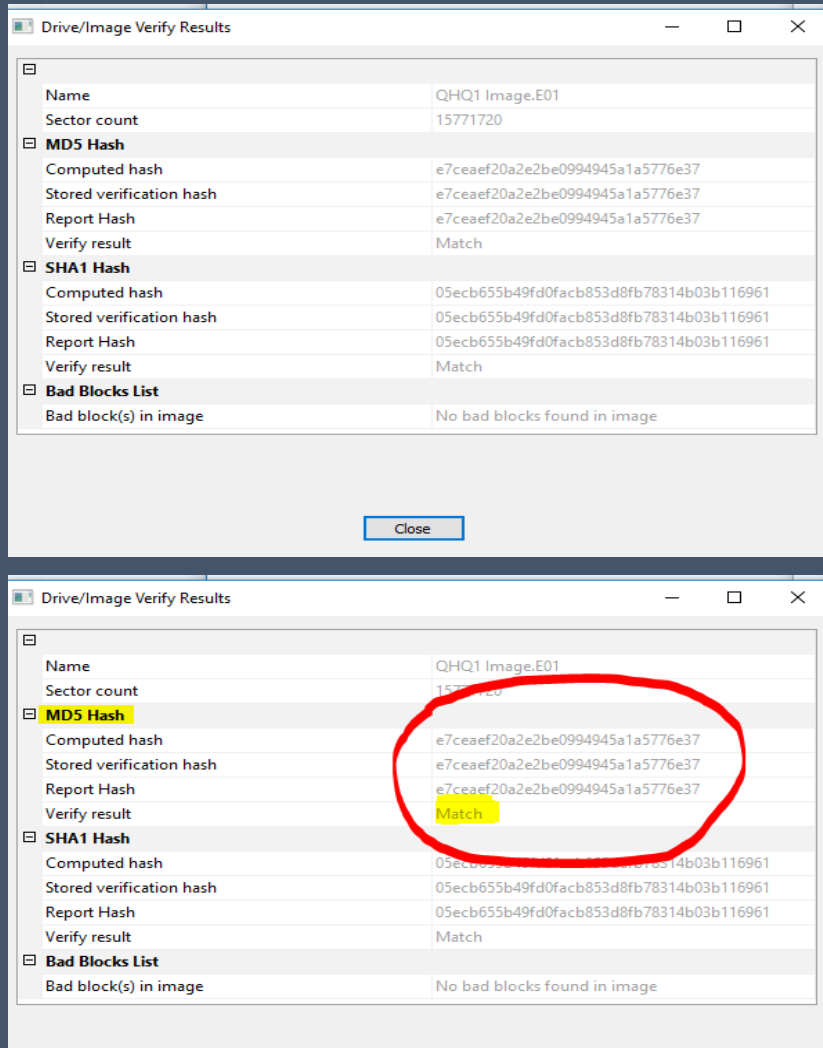

Close

## Image Verification Log

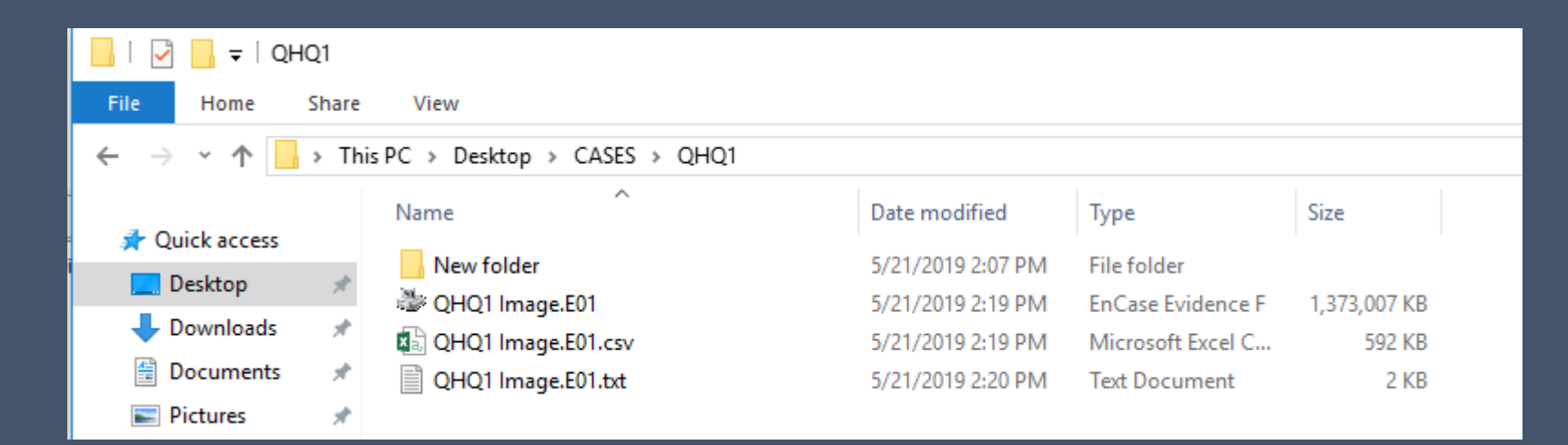

- Locate image file created
- Open Text File (QHQ1 Image.E01.txt)

### Image Verification Log

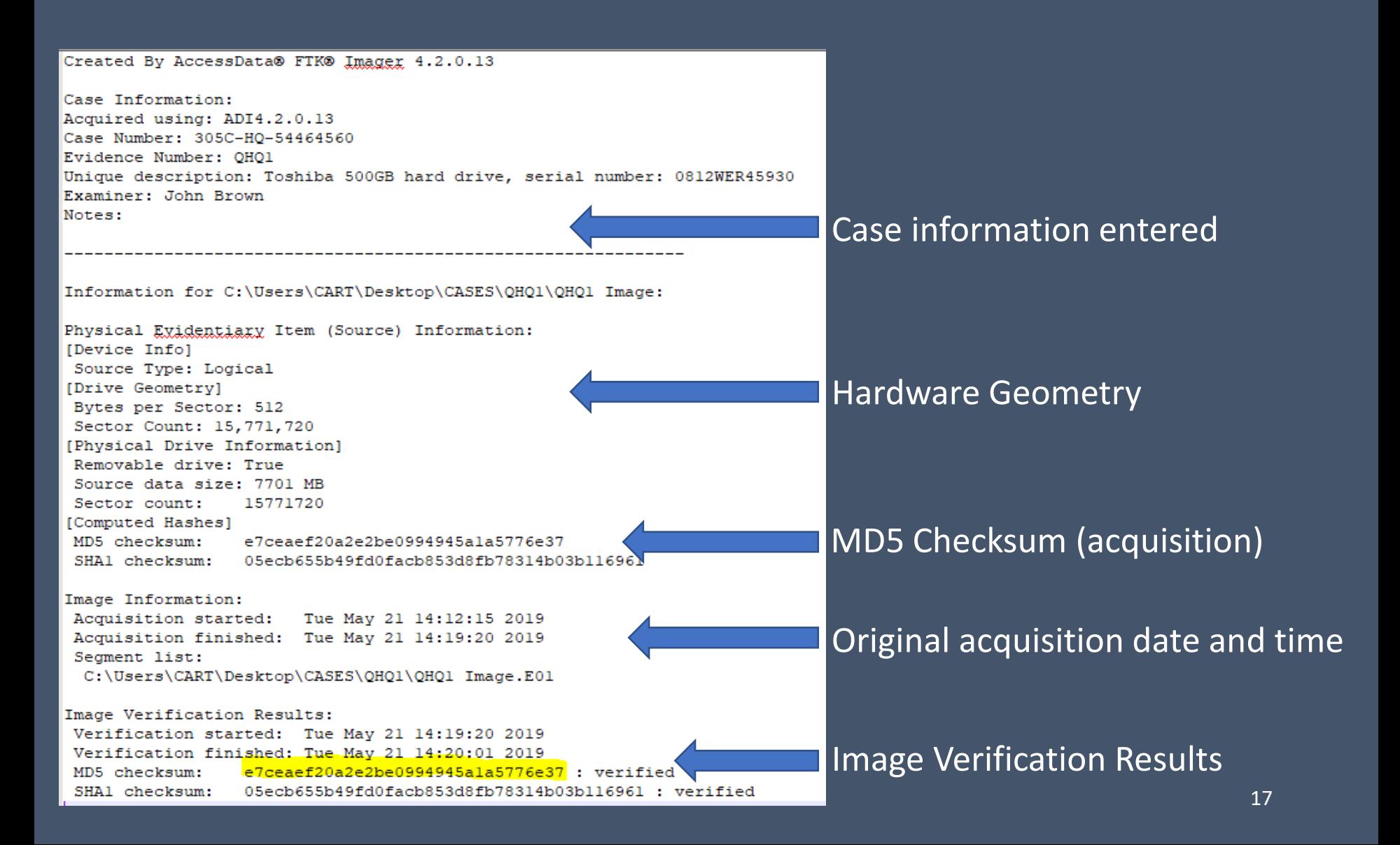

### Remove Evidence

### When work is completed, remove the evidence image from FTK Imager.

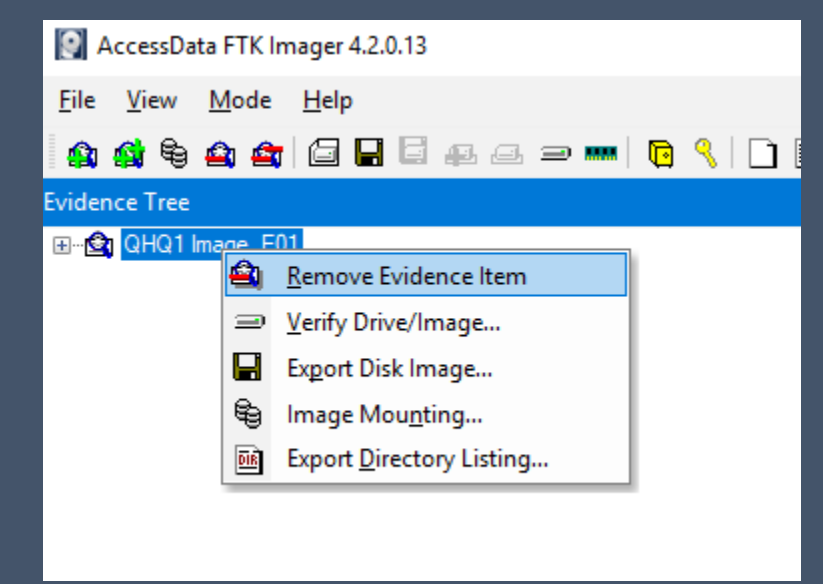

### Right click the evidence item, or highlight the button on the Task Bar.

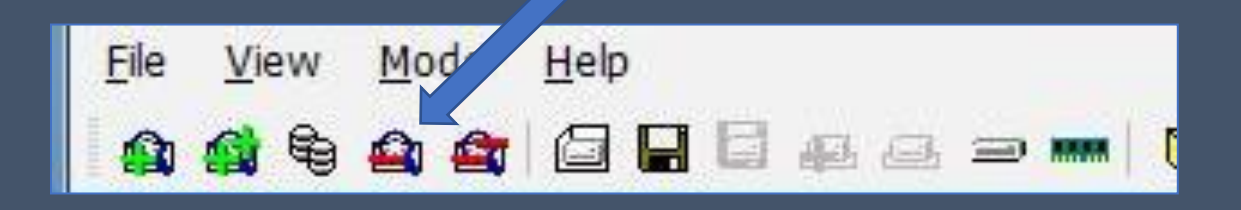

### Live Demonstration

Physical Drive – imaged Contents of a Folder – imaged Create a AD1 – custom content image

## Verify Drive/Image

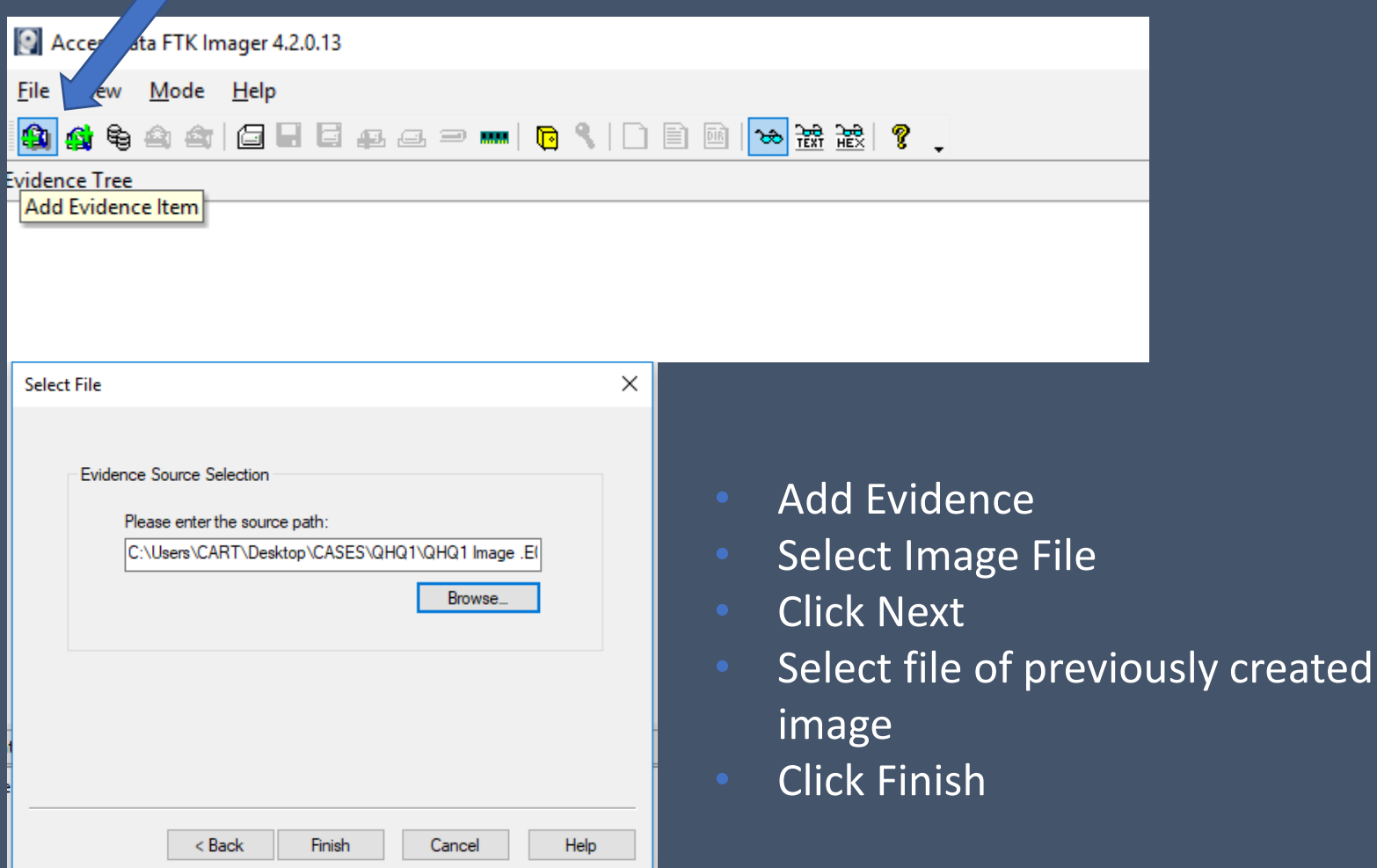

## Verify Drive/Image

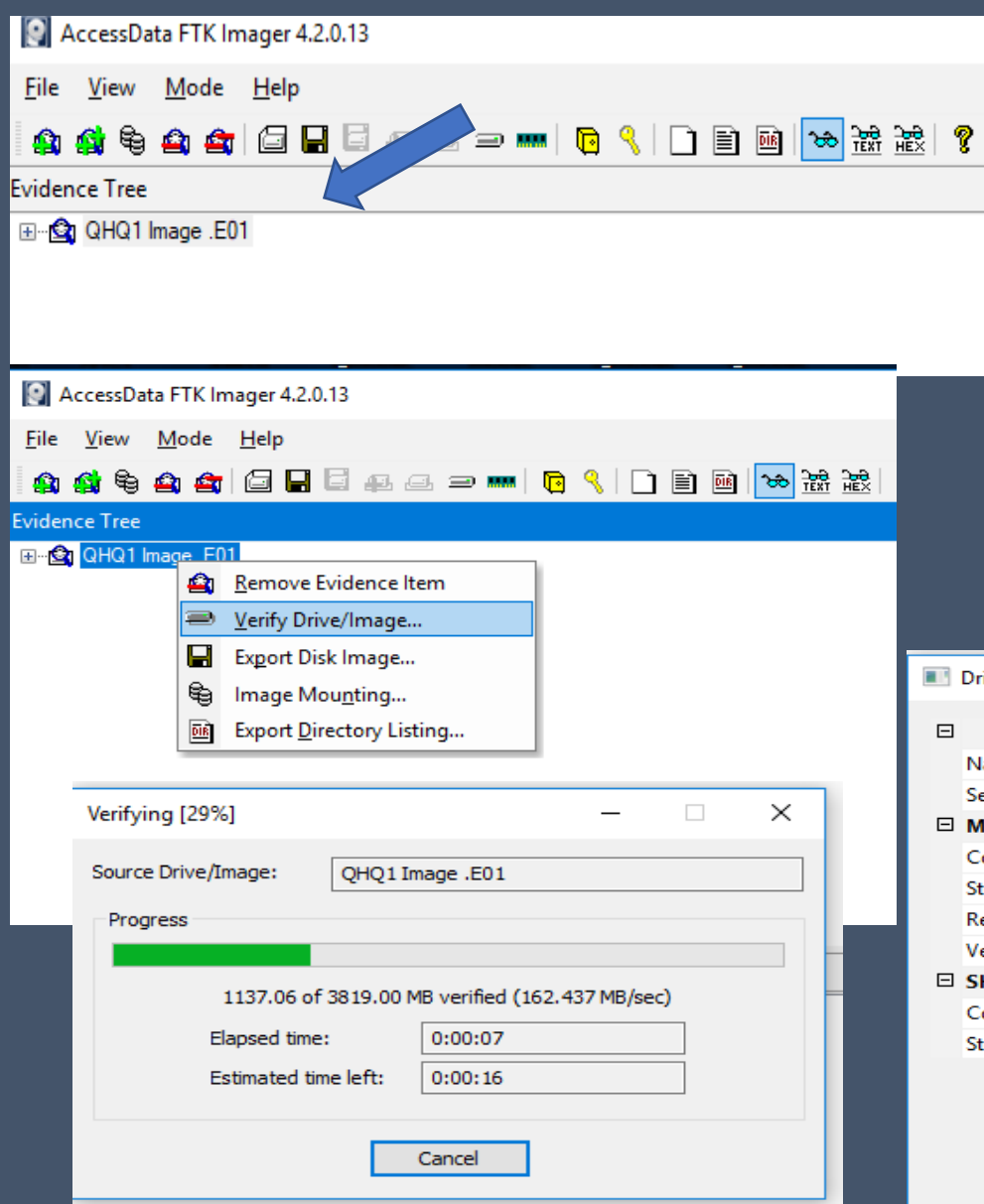

### Right click image file

- **Select Verify Drive/Image**
- Select file of previously created image
- Click Finish
- Dialogue box displays Forensic Hash

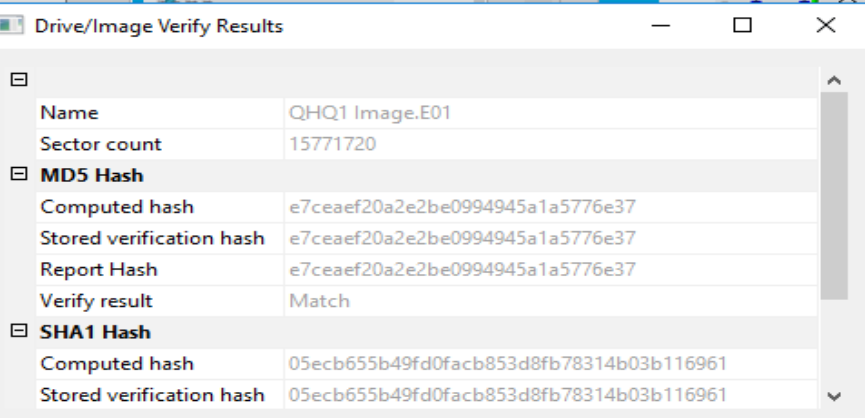

### Image Verification Log

#### Created By AccessData® FTK® Imager 4.2.0.13

Case Information: Acquired using: ADI4.2.0.13 Case Number: 305C-HO-54464560 Evidence Number: QHQ1 Unique description: Toshiba 500GB hard drive, serial number: 0812WER45930 Examiner: John Brown Notes:

Information for C:\Users\CART\Desktop\CASES\OHO1\OHO1 Image:

Physical Evidentiary Item (Source) Information: [Device Info] Source Type: Logical [Drive Geometry] Bytes per Sector: 512 Sector Count: 15,771,720 [Physical Drive Information] Removable drive: True Source data size: 7701 MB Sector count: 15771720 [Computed Hashes] e7ceaef20a2e2be0994945a1a5776e37 MD5 checksum: SHAl checksum: 05ecb655b49fd0facb853d8fb78314b03b116961

Image Information: Acquisition started: Tue May 21 14:12:15 2019 Acquisition finished: Tue May 21 14:19:20 2019 Segment list: C:\Users\CART\Desktop\CASES\QHQ1\QHQ1 Image.E01

#### Image Verification Results:

Verification started: Tue May 21 14:19:20 2019 Verification finished: Tue May 21 14:20:01 2019 e7ceaef20a2e2be0994945ala5776e37 : verified MD5 checksum: SHAl checksum: 05ecb655b49fd0facb853d8fb78314b03b116961 : verified

#### Image Verification Results:

Verification started: Thu May 23 07:32:11 2019 Verification finished: Thu May 23 07:32:52 2019 MD5 checksum: e7ceaef20a2e2be0994945ala5776e37 : verified 05ecb655b49fd0facb853d8fb78314b03b116961 : verified SHA1 checksum:

Original Acquisition date and time

Verification Results

Verification Results appended to log file

Live Demonstration Verify an Image File Verification Log Append

### Export Files in FTK Imager

Add Evidence

Select Image File

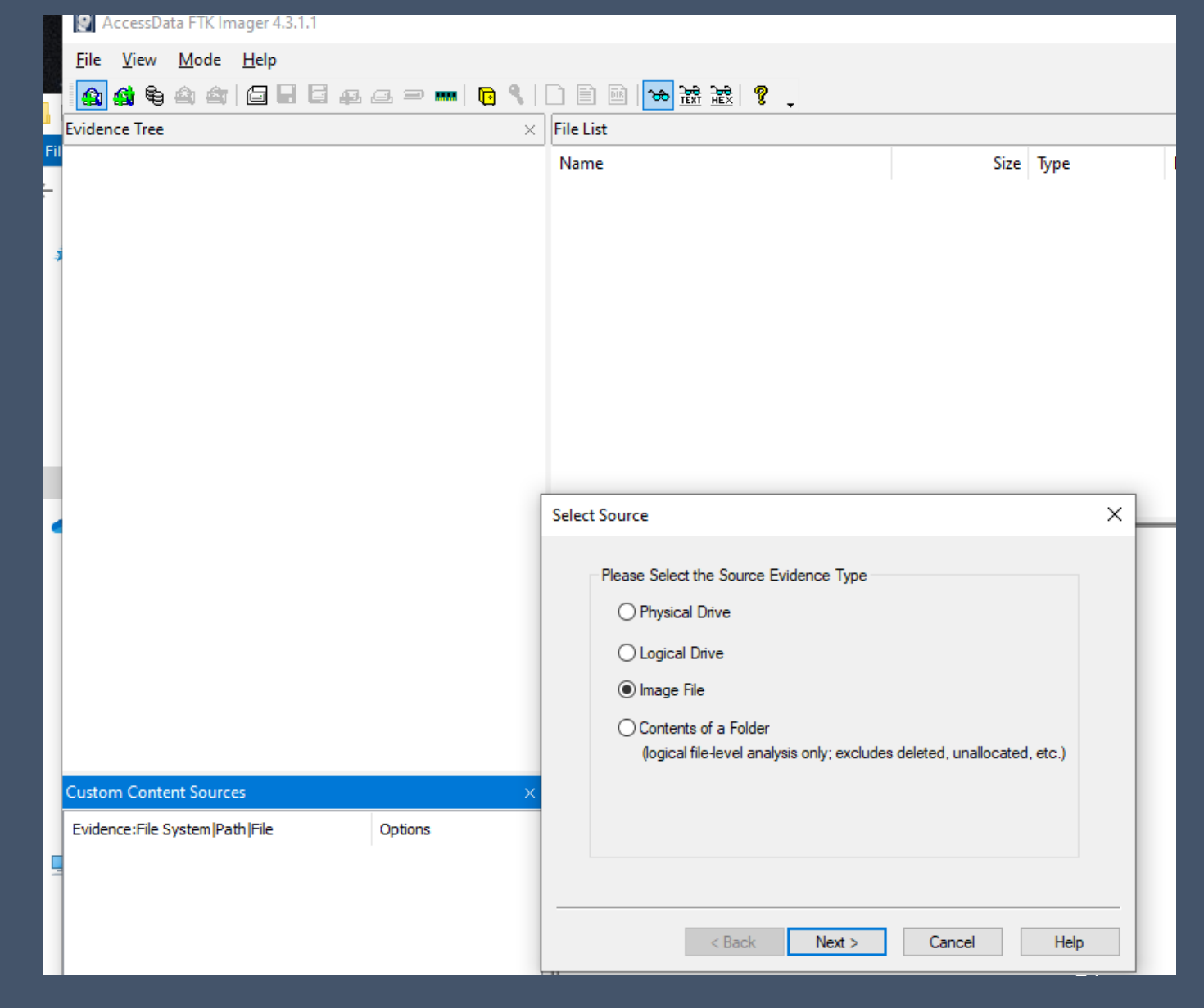

### Export Files in FTK Imager

AccessData FTK Imager 4.3.1.1 File View Mode Help 0 4 4 4 4 4 1 3 H 5 8 8 8 ™ 6 9 1 1 8 1 1 8 <mark>\* \* \* \* 1</mark> 8 . **Fvidence Tree File List** Fil □ conce nps-2008-jean.E01 **Date Modified** Name Size Type □ Partition 1 [10228MB]  $\leftarrow$ | 1 SI30 4 NTFS Index All... 7/6/2008 7:54:26 AM **E-P NONAME [NTFS]** art.balloon.jpeg 21 Regular File 7/6/2008 7:53:22 AM [orphan] ⊟ noot] art.balloon.jpeg.FileSlack 4 File Slack F SBadClus art.balloon2007.jpeg 21 Regular File 7/6/2008 7:53:31 AM **E** SExtend art.balloon2007.jpeg.FileSlack 4 File Slack T<sup>e</sup> \$Secure art.balloonman.jpeg 20 Regular File 7/6/2008 7:51:21 AM Documents and Settings art.fireworks.kaal.jpeg 20 Regular File 7/6/2008 7:51:03 AM **E** Administrator Sil Desktop.ini 1 Regular File 7/6/2008 6:11:35 AM **E All** Users **Ei** Default User LightBlueTop.gif 31 Regular File 7/6/2008 7:50:31 AM **E** Devon Sample Pictures.Ink 1 Regular File 7/6/2008 6:11:28 AM □ <del>□</del> Jean Sample Pictures.Ink.FileSlack 4 File Slack Application Data t1soft.flipflops.jpg 20 Regular File 7/6/2008 7:54:18 AM Cookies Thumbs.db 21 Regular File 7/6/2008 7:54:08 AM Desktop **E**-C Favorites Local Settings 10 10 00 00 00 28 00 00 00 28 00 00 00 00 01 00 00 00  $\cdots$ **E** My Documents  $20|00$  00 00 00 00 00 00 00 00-18 00 00 00 03 00 00 00 00  $|\cdots$ **E** AIMLogger 30 00 00 00 00 00 00 00 00-My Music **E** My Pictures Thumbs.db NetHood PrintHood Recent Send To **De Start Manu** 

Traverse through the + symbols down to files to be exported

### Export Files in FTK Imager

#### Q 4 \$ 4 4 6 6 6 6 6 6 ∴ ∞ ∞ ∞ <mark>6 9 1</mark> 6 <u>8 0 6 ∞ 33 3</u> 1 ° .

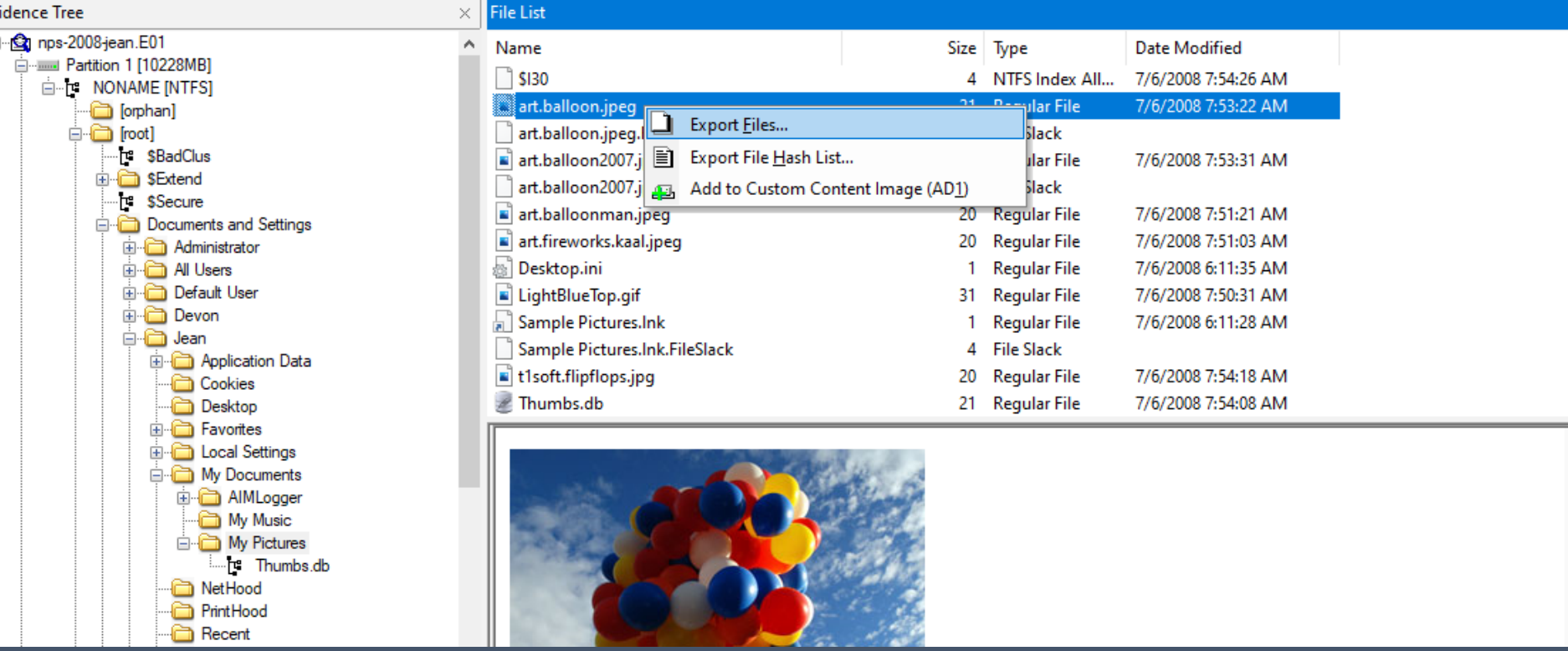

Select file - > Right click Select destination for exported file

26

Live Demonstration Export Files

### Create a Memory Capture

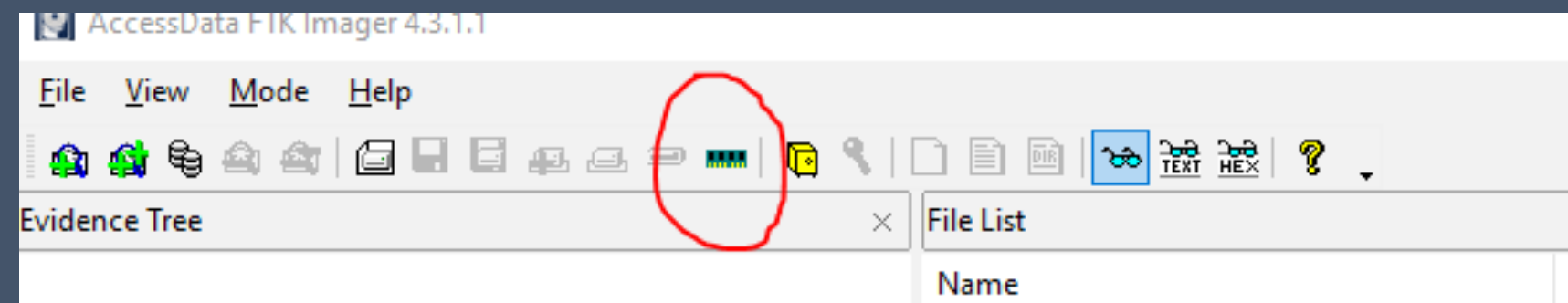

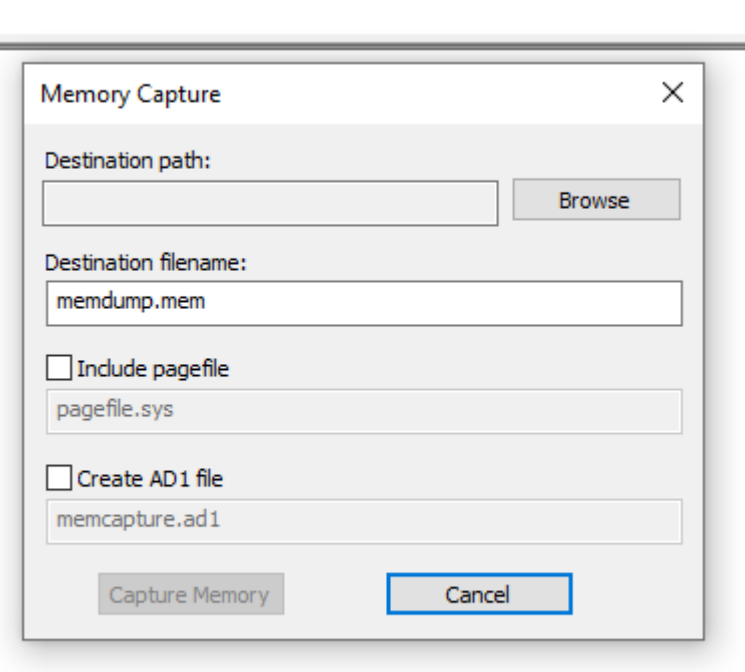

### Create a Memory Capture

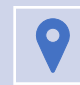

What is pagefile.sys?

Why would you capture it?

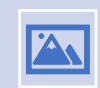

What's the benefits of creating a AD1 image from a Memory Capture?

Live Demonstration Memory Capture